## **Advanced College Credit (ACC) Self-Service Registration Instructions**

To register, you will need a CCC account and know your CCC username and password. If you do not yet have a CCC account, please [apply](https://onlineapplication.clackamas.edu/HSPartnerApp/Step1?sType=CRED_HS&progCode=NA.HIGHSCHOOL&_ga=2.136180408.847766172.1620617575-184247231.1616001003) at least one week before the deadline. It usually takes 1-2 days after you apply online to receive your account information via email. If you need help accessing your CCC account, contact [accinfo@clackamas.edu](mailto:accinfo@clackamas.edu) .

Use the instructions below to register for your ACC class(es) in Self-Service. A video tutorial walking you through registration can also be found at [www.clackamas.edu/acc/register.](http://www.clackamas.edu/acc/register) All ACC students are expected to read the ACC handbook that outlines important information about the ACC program available at [www.clackamas.edu/acc/register.](http://www.clackamas.edu/acc/register)

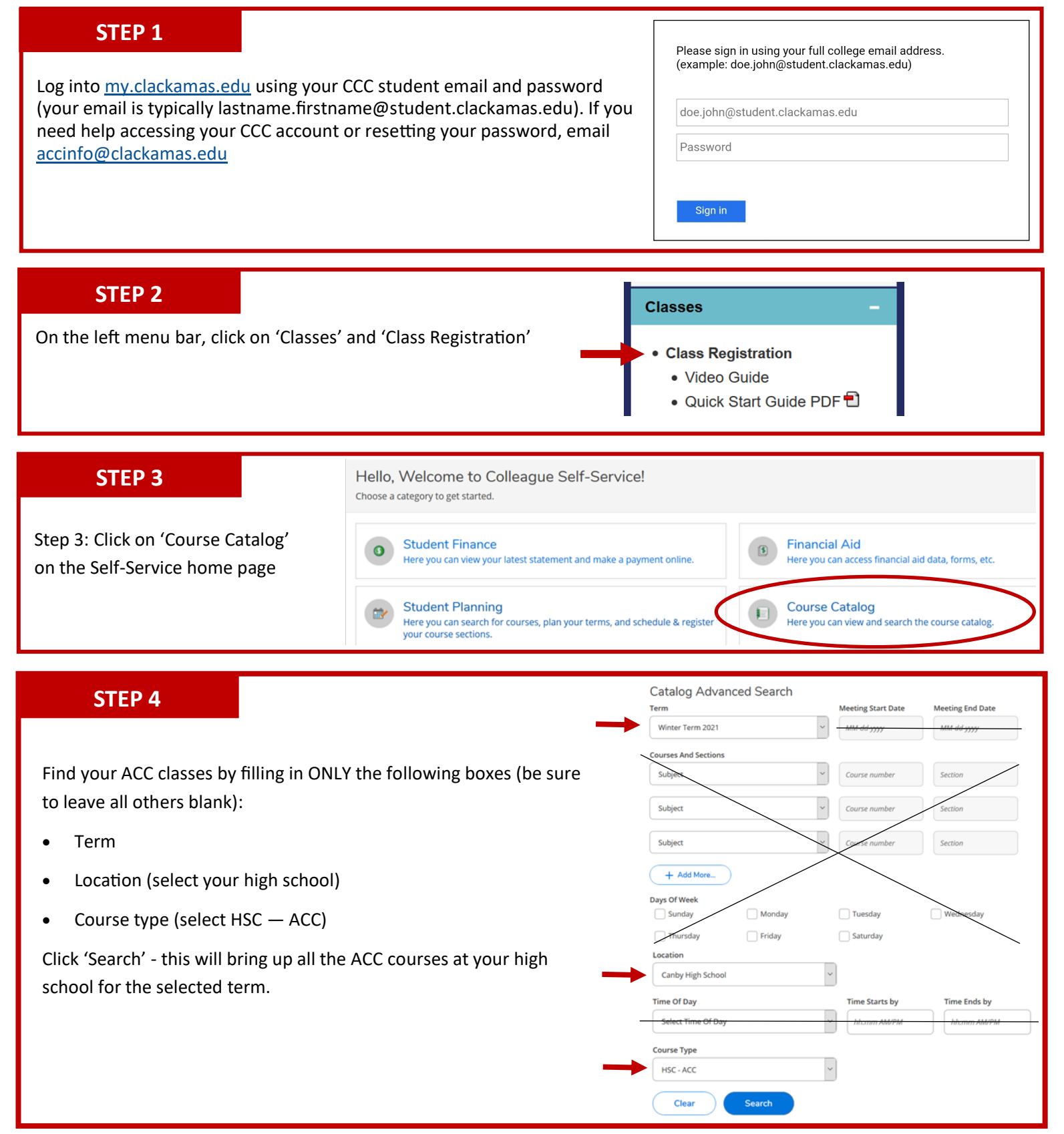

#### **STEP 5**

Find the course you are needing to register for and click on 'View Available Sections'.

Not sure what you need to register for? Go to [www.clackamas.edu/academics/academic](https://www.clackamas.edu/academics/academic-offerings/high-school-connections/high-school-connections-programs/advanced-college-credit-high-schools)offerings/high-school-[connections/high](https://www.clackamas.edu/academics/academic-offerings/high-school-connections/high-school-connections-programs/advanced-college-credit-high-schools)school-connections-[programs/advanced](https://www.clackamas.edu/academics/academic-offerings/high-school-connections/high-school-connections-programs/advanced-college-credit-high-schools)college-credit-high-[schools](https://www.clackamas.edu/academics/academic-offerings/high-school-connections/high-school-connections-programs/advanced-college-credit-high-schools) and select your high school to view all available ACC courses.

Once you find the course you need to register for (be sure to check the instructors name!) click the blue **'Add Section to Schedule'**  button to the right of the course.

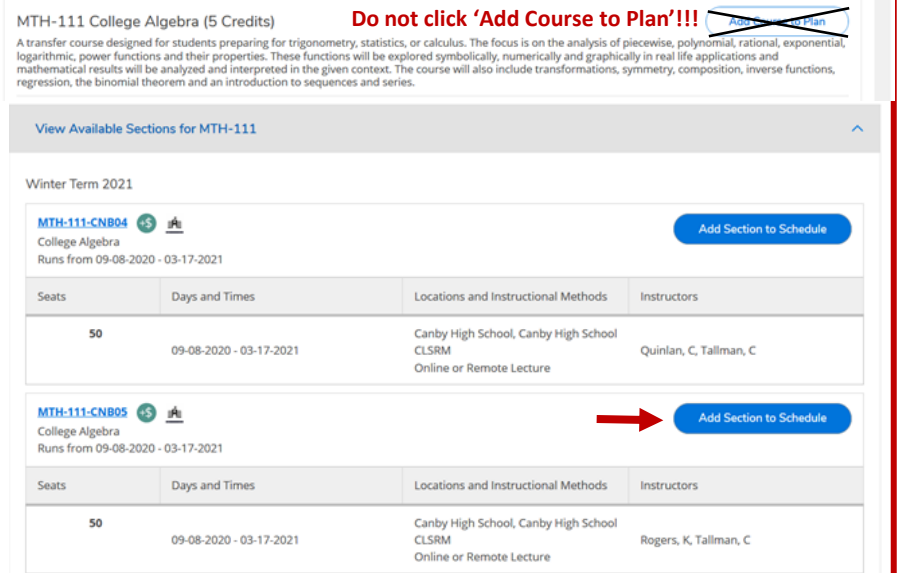

**Section Details** 

Winter Term 2021 Instructors

Meeting Information

Dates

Grading

Requisites

Course Description

**Seats Available** Credits

MTH-111-CNB05 College Algebra | Al

Rogers, K<br>Tallman, C

Lecture) 09-08-2020 - 03-17-2021

 $\overline{\mathsf{S}}$ 

None

50 of 50 Total

Graded  $\sim$ 

sonomed<br>rcewise, p Close

09-08-2020 - 03-17-2021

(chervit@clackamas.edu)

Canby High School, Canby High School CLSRM (Online or Remote

A transfer course designed for students preparing for<br>trigonometry, statistics, or calculus. The focus is on the analysis of

#### **STEP 6**

A Section Details screen will appear for the course you selected. Click 'Add Section'

If you need to register for any additional classes, add all of the courses you need to your schedule.

### **STEP 7**

After you have added all of your ACC courses to your schedule, click the Home button on the left side bar to be taken back to the home screen of Self-Service.

**Add Section** 

### **STEP 8**

Click the '**Register'** button in the blue '**Register Now'** bar at the top of the home page. **IMPORTANT: If you do not see the blue register bar, it means you DID NOT click 'Add Section to Schedule' as shown in Step 5. Please go back and click 'Add Section to Schedule' and the blue register bar should appear for you.**

**Register Now** Click the button to see available terms and sections.

Select the courses you want to register for and click 'Register'

This will register you for your courses. The registration generates a \$10 per credit balance on your CCC account. You can follow the instructions on the next page to make a payment, or if you are on free/reduced lunch at your high school you can email your counselor to request an ACC fee waiver to have your ACC fees waived.

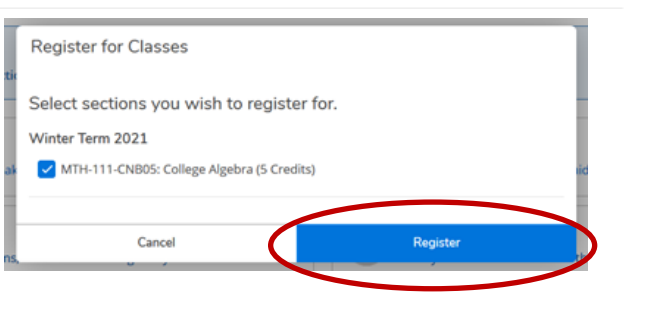

# **How to make a Payment**

Please follow the instructions below to log into myClackamas and make a payment. If you need help accessing your CCC account or have questions about your balance, please contact accinfo@clackamas.edu.

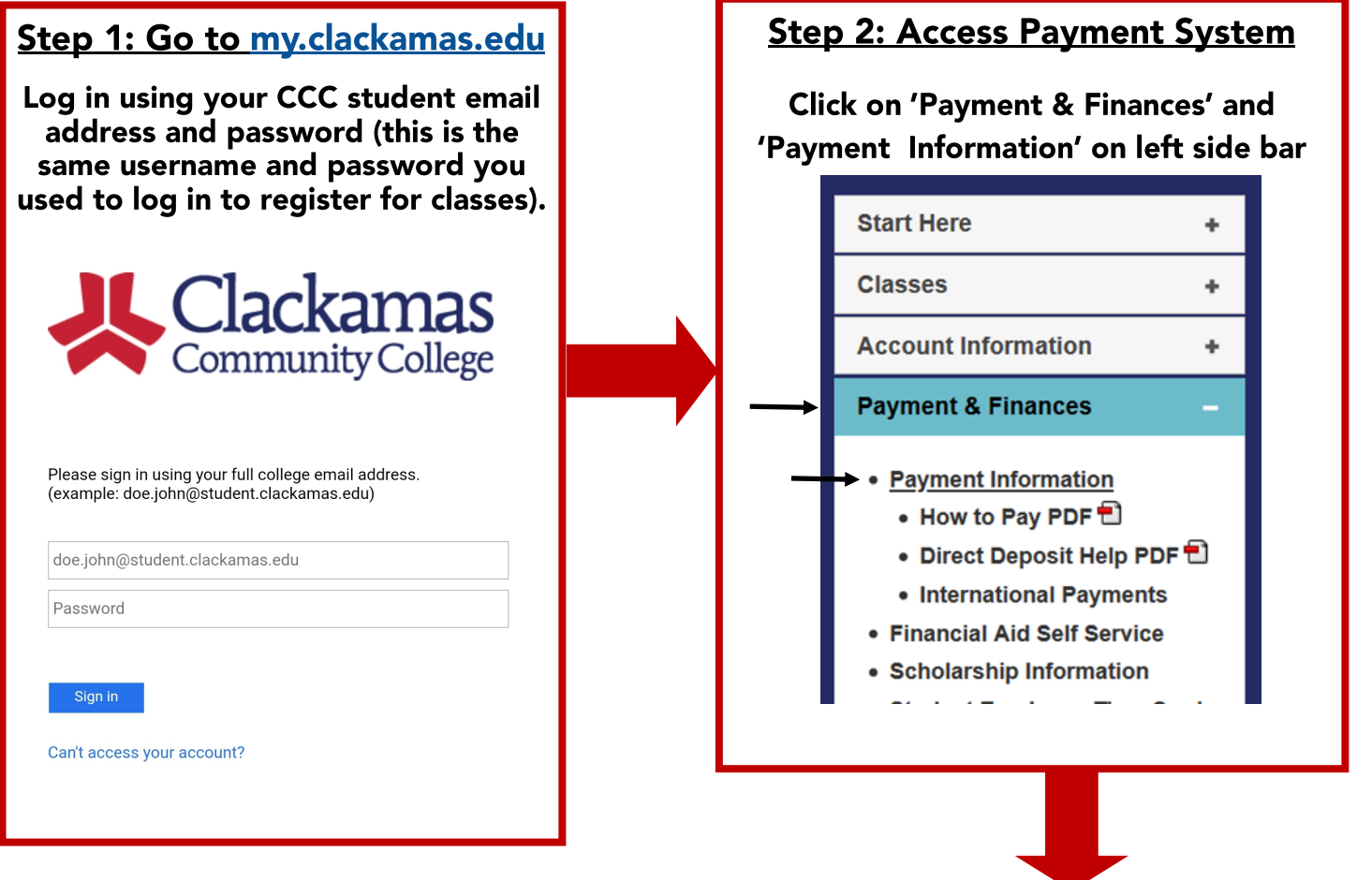

### Step 3: Make a Payment

Click on the 'Make a Payment' button and follow the prompts to enter your credit/debit card information. You may save the final screen for your records as confirmation of payment.

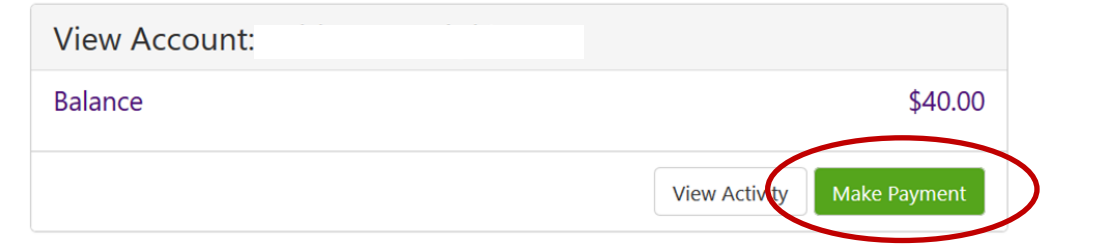

Note: If you try to access the online payment system and it asks you to log in using a PIN, please clear your browser history and internet cookies and/or try a different internet browser.

Questions? accinfo@clackamas.edu | 503-594-3161